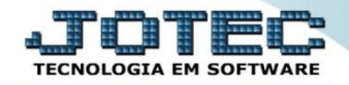

## **SITUAÇÃO DE SERVIÇO SVCODSTSV**

 *Explicação: Consulta e apresenta em tela todos os serviços cadastrados de acordo com o cliente, data e status informado na pesquisa. Por ser consulta ela é realizada apenas em tela.*

## Para realizar esta consulta, acesse o módulo: *Serviços.*

| Menu Geral - JOTEC - 0000098.00 - 1136 - Mozilla Firefox                       |                     |                                   |                        |                      |                                                                                                    |
|--------------------------------------------------------------------------------|---------------------|-----------------------------------|------------------------|----------------------|----------------------------------------------------------------------------------------------------|
| <b>Suporte Eletrônico</b>                                                      |                     |                                   |                        |                      | (b) 172.16.1.28/cgi-bin/jotec.exe?ERRO=8ABV=5+U+P+O+R+T+E8/C999=JOTEC8/C002=&RAZSOC=SUPORTE++JOTEC8USUAR=TECNICO&IP PORTA SE=sistema.jotec.com.br%3A80788idd=suporte8dir=MATRIZ&BANCO_LOCAL=cont05&IP LOCAL=172.16.1.28&STATUS<br><b>FECNOLOGIA EM SOFTWARI</b> |
| <b>Sistemas</b><br><b>Faturamento</b><br><b>Serviços</b><br>$CRM - SAC$        | <b>Faturamento</b>  | <b>Serviços</b>                   | <b>CRM - SAC</b>       | <b>Telemarketing</b> | <b>O</b> 1<br>Acesso Rápido<br><b>Contas a Pagar</b><br>Duplicatas pagas p/ cta rateio                                                                                                    |
| Telemarketing<br><b>EDI</b><br>Mala Direta<br><b>PDV</b>                       | <b>EDI</b>          | <b>Mala Direta</b>                | <b>Estoque</b>         | <b>Compras</b>       | <b>Duplicatas</b><br><b>Contas a Receber</b><br><b>Duplicatas</b>                                                                                                    |
| <b>Estoque</b><br>Compras<br>ELPR<br>Produção                                  | <b>ELPR</b>         | Produção                          | Gerenc. de<br>projetos | Contas a Pagar       | <b>Diário Auxiliar</b><br>Duplicatas emitidas<br><b>ELPR</b><br><b>Entradas</b>                                                                                                    |
| Gerenc. de projetos<br><b>Contas a Pagar</b><br><b>Contas a Receber</b>        | Contas a<br>Receber | <b>Bancos</b>                     | <b>Fluxo de Caixa</b>  | Centro de Custo      | <b>Estoque</b><br>Produto x prod. do emitente<br><b>Fornecedores</b>                                                                                                    |
| <b>Bancos</b><br><b>Eluxo de Caixa</b><br><b>Centro de Custo</b><br>Exportador | <b>Exportador</b>   | <b>Gestor</b>                     | Importador             | <b>Auditor</b>       | Implantação prods. nos locais<br>Produtos<br>Separação de produtos de saída<br>Análise movto. compras/vendas                                                                                                    |
| Gestor<br>Importador<br><b>Auditor</b><br><b>Filiais</b>                       | <b>Filiais</b>      | Estatísticas &<br><b>Gráficos</b> | <b>Fiscal</b>          | Contabilidade        | Val.Produto nas Formas Pagto.<br>Produtos p/ compras                                                                                                    |
| <b>SUPORTE JOTEC</b><br>Contract in the state                                  |                     | <b>TECNICO</b>                    | 17/11/2015             | <b>MATRIZ</b>        | Sair<br>회.                                                                                                    |

Em seguida acesse: *Consulta > Situação dos serviços.*

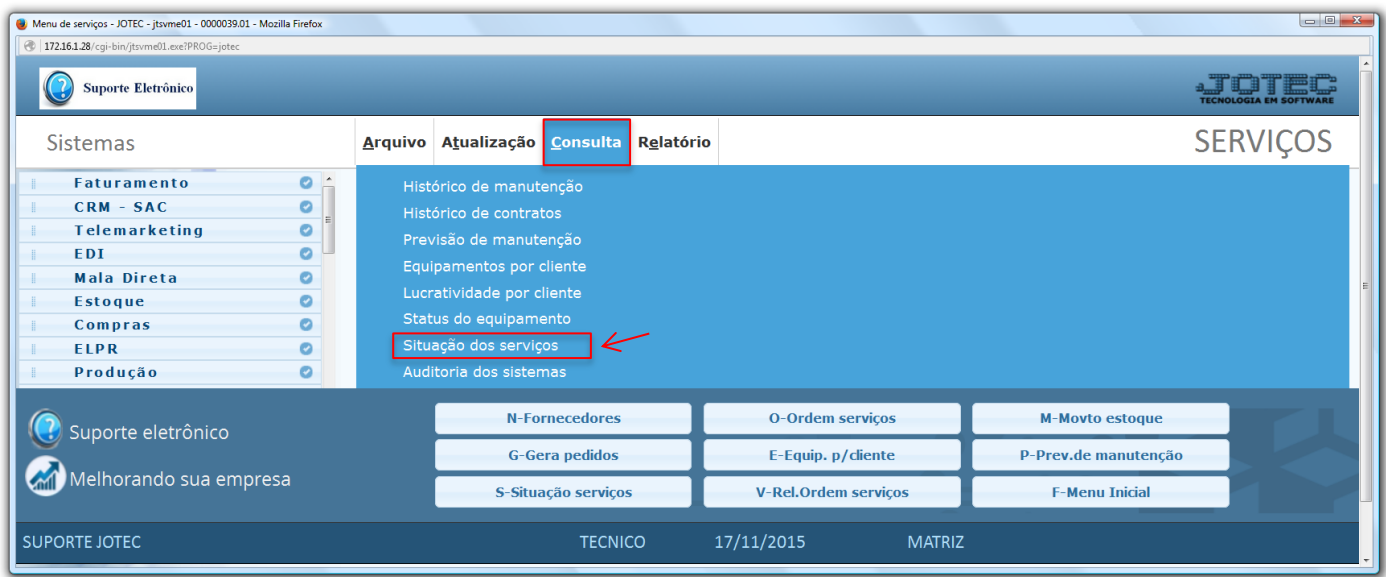

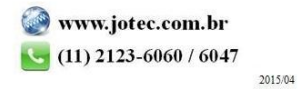

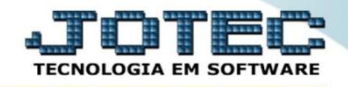

 Na tela seguinte, selecione a *(1) Ordem* da consulta, informe os campos para pesquisa, que poderá ser por *(2) Cliente, Data de emissão* ou *Ordem de serviço*, selecione a *(3) Situação desejada* e clique no ícone do *"Binóculo"* para gerar a consulta.

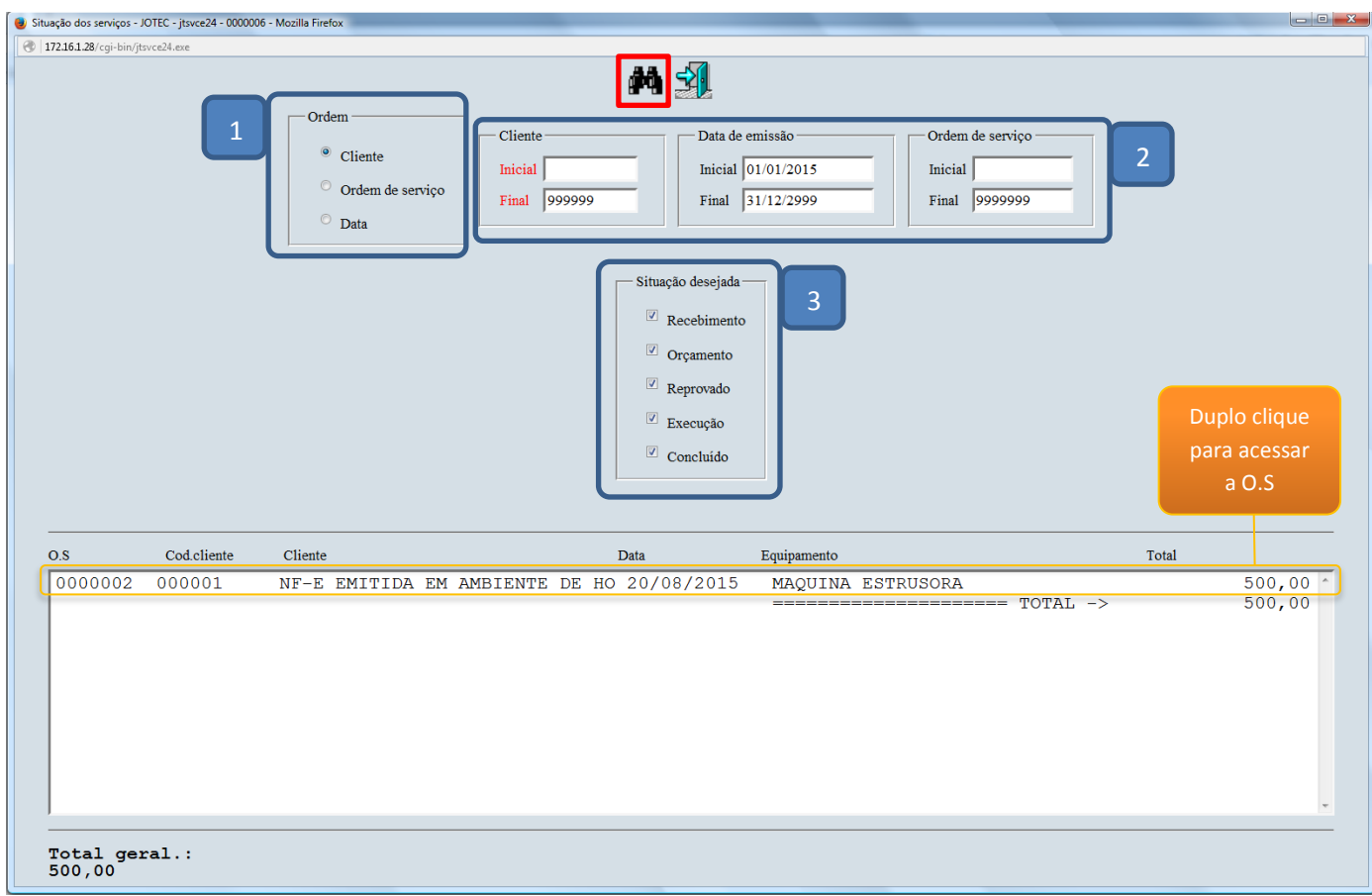

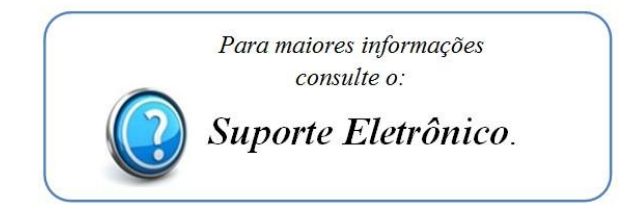

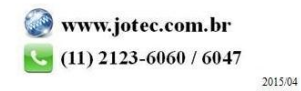